# Установка web-сервиса из расширения «CleverenceMainExtension.cfe» для конфигураций «1С: Предприятия» с версией совместимости ниже 8.3.9

Последние изменения: 2024-03-26

Настройка рассмотрена на примере web-сервиса, но все действия аналогичны для настройки обмена через http-сервис.

Для работы с [web-сервисом](https://www.cleverence.ru/support/category:1099/?parents=26,673,687,1727,1099) для платформы «1С: Предприятия» версии не ниже 8.3.10 необходимо установить специальное расширение **«CleverenceMainExtension.cfe»** одним из [возможных](https://www.cleverence.ru/support/61652/#1) способов. Но некоторые конфигурации 1С, работающие на [обычных](https://www.cleverence.ru/support/50732/) формах (например, «[Управление](https://www.cleverence.ru/support/50234/) торговлей 10.3»), совместимы только с платформой «1С: Предприятия» версии 8.2, которая не поддерживает ни один из описанных способов установки. Поэтому в данной статье рассмотрим альтернативный способ установки расширения для платформы 1С версии 8.2.

Для внесения изменений в конфигурацию 1С, необходимо чтобы она была доступна для [редактирования](https://1s83.info/admin/kak-vklyuchit-vozmozhnost-izmeneniya-konfiguratsii-1s.html) с сохранением поддержки.

## Настройка в конфигураторе 1С

1. Запустите «1С: Предприятие» от имени администратора и откройте конфигуратор для той базы, для которой вы собираетесь установить расширение (в нашем случае это [«Управление](https://www.cleverence.ru/support/50234/) торговлей 10.3»).

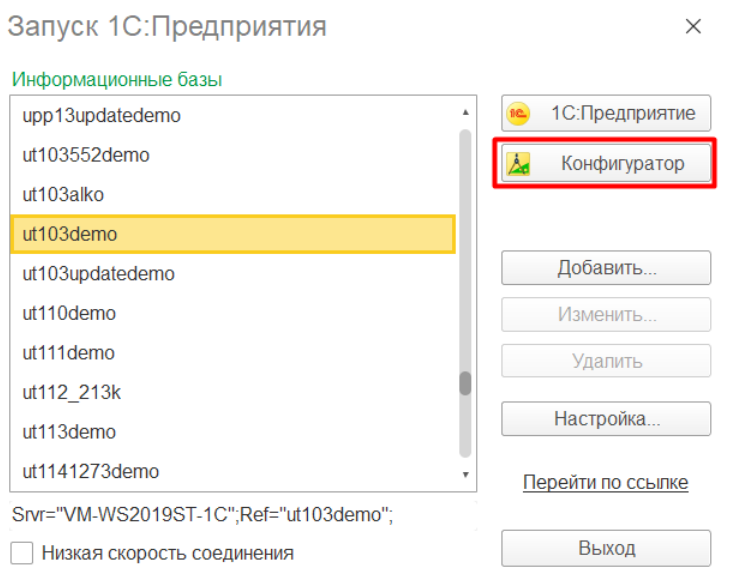

2. Далее откройте структуру данной конфигурации.

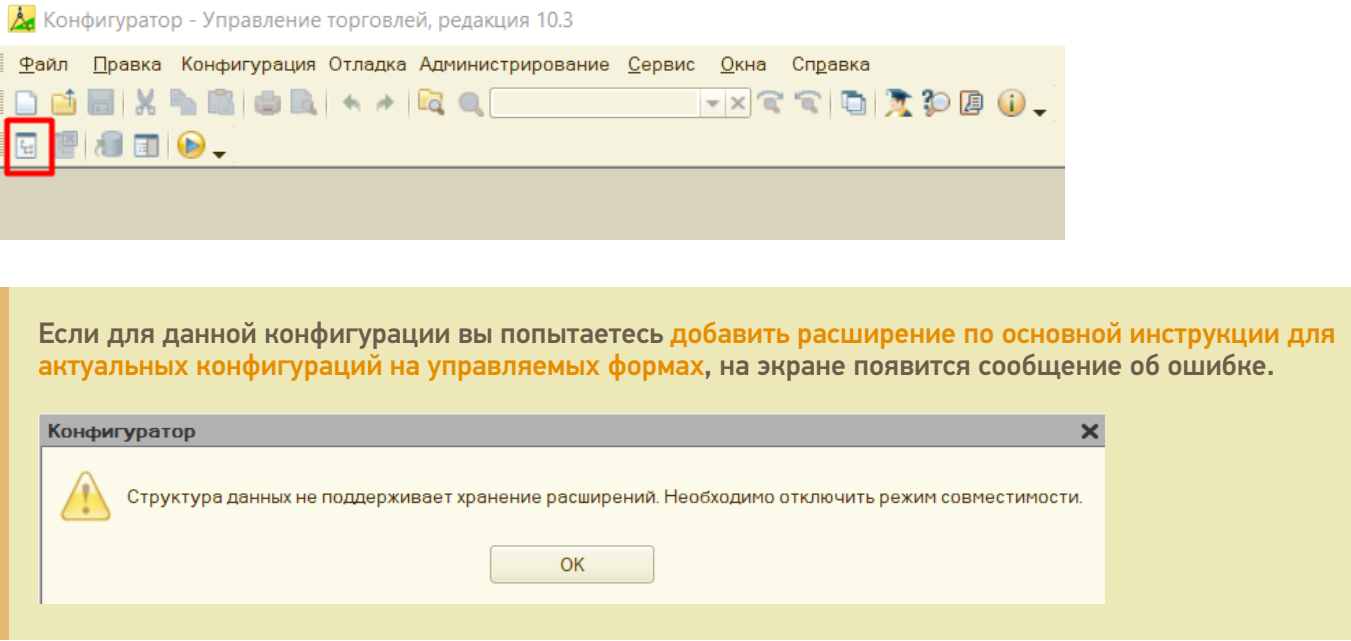

3. С помощью кнопки «Открыть» откройте в конфигураторе файл расширения «CleverenceMainExtension.cfe», который по умолчанию находится в папке базы по пути «C:\ProgramData\Cleverence\Databases\Имя вашей базы\Обработки 1С\Extensions».

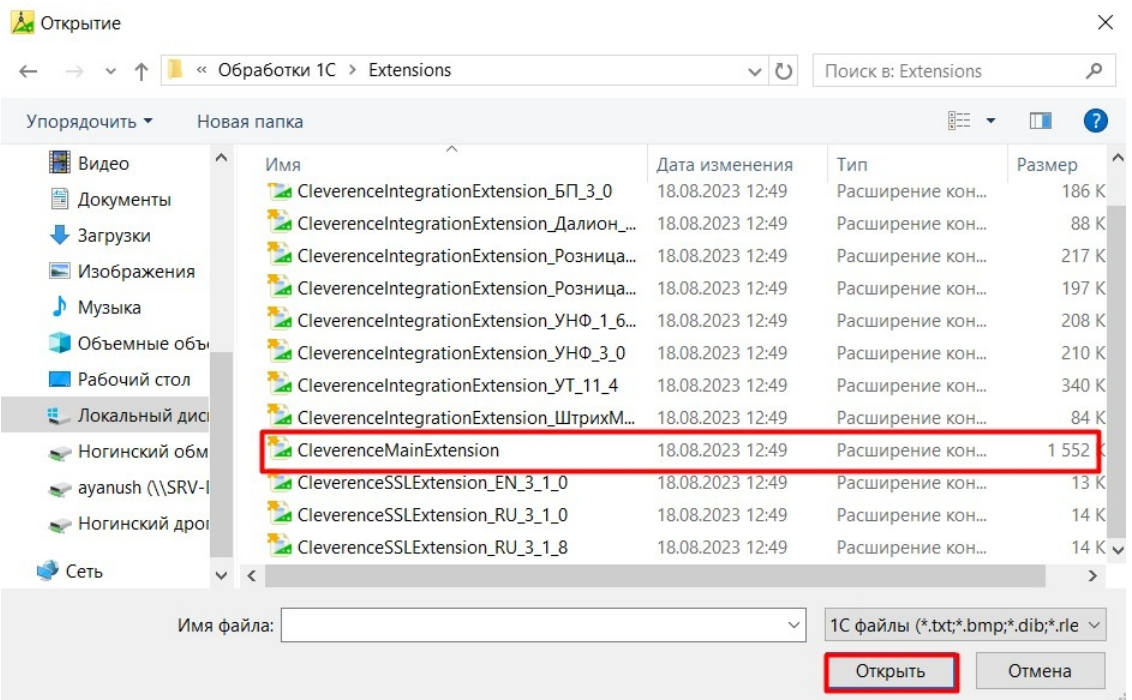

- 4. После этого необходимо перенести (Drag&Drop) некоторые модули из расширения «Клеверенса» в конфигурацию базы 1С:
	- **общие модули;**

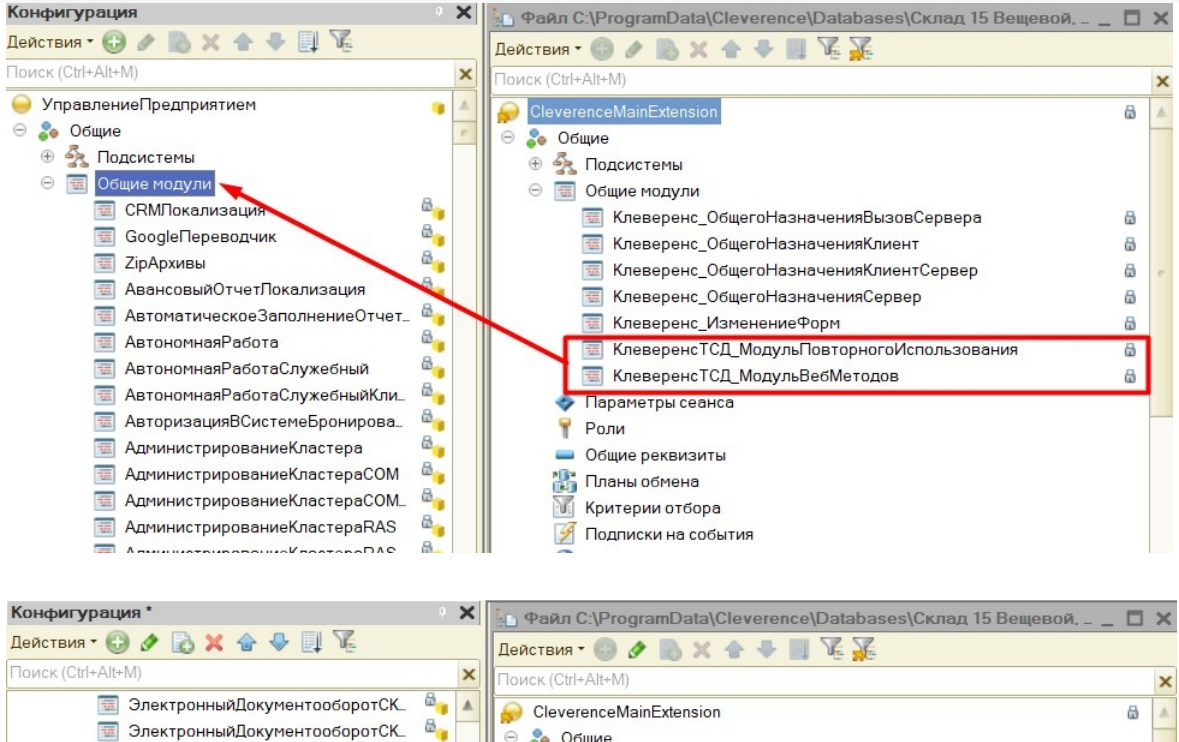

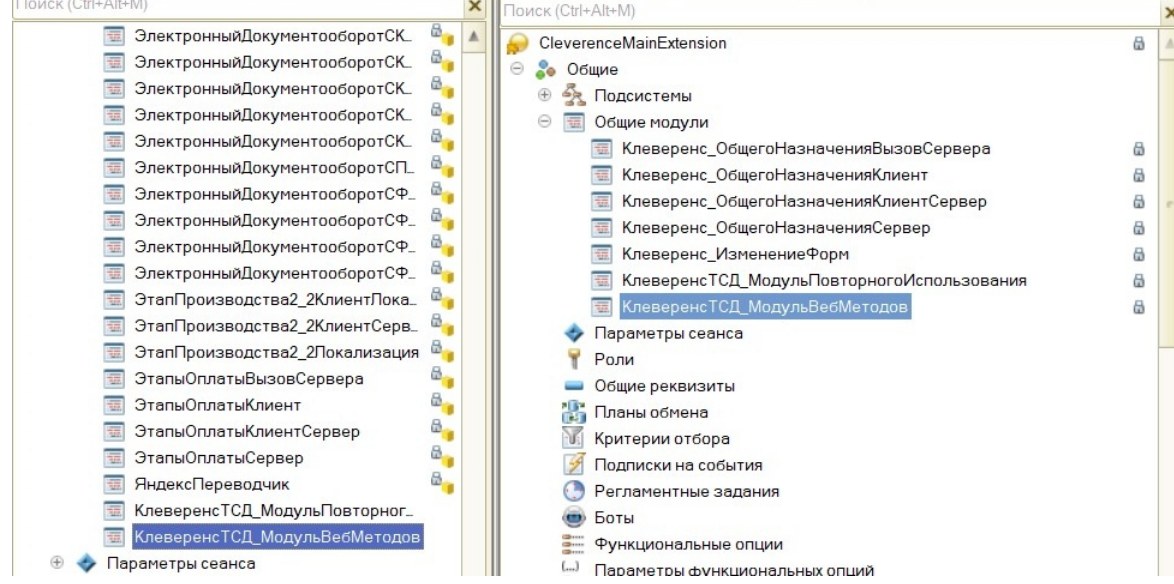

#### • web-сервис:

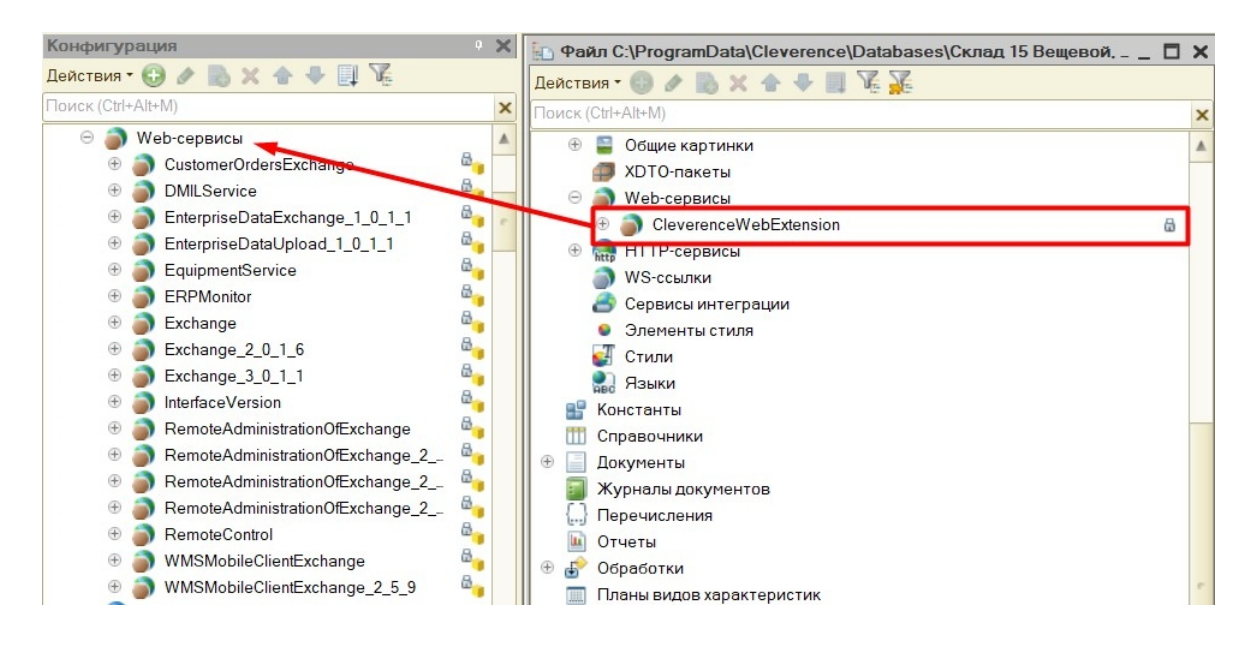

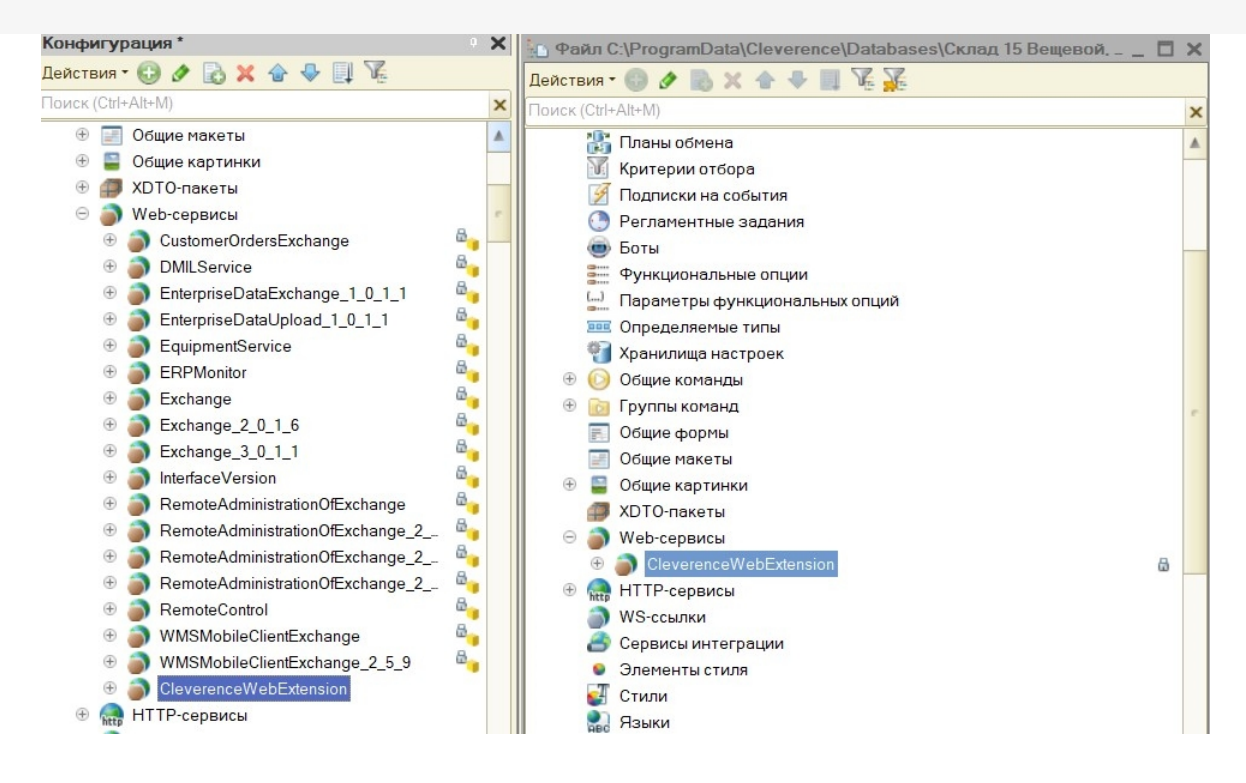

#### **обработку.**

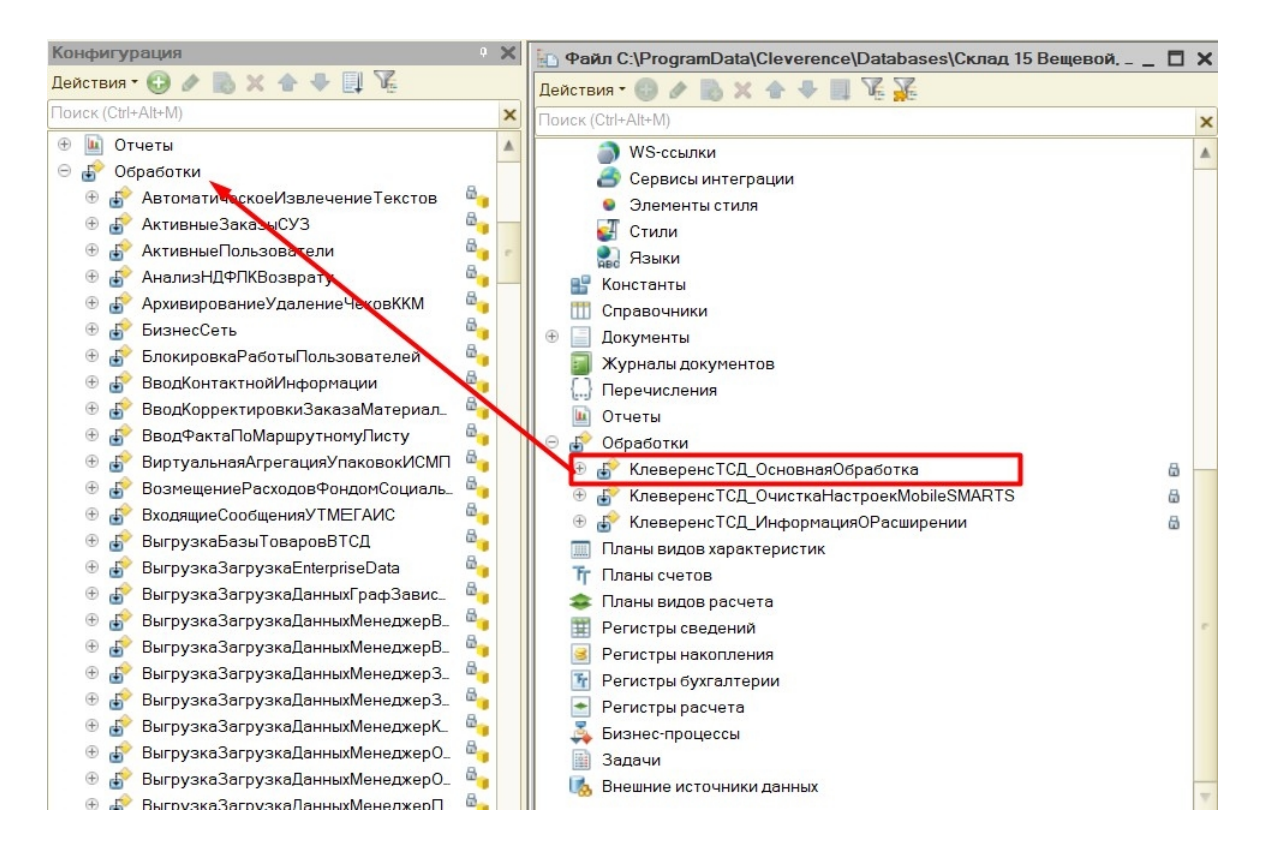

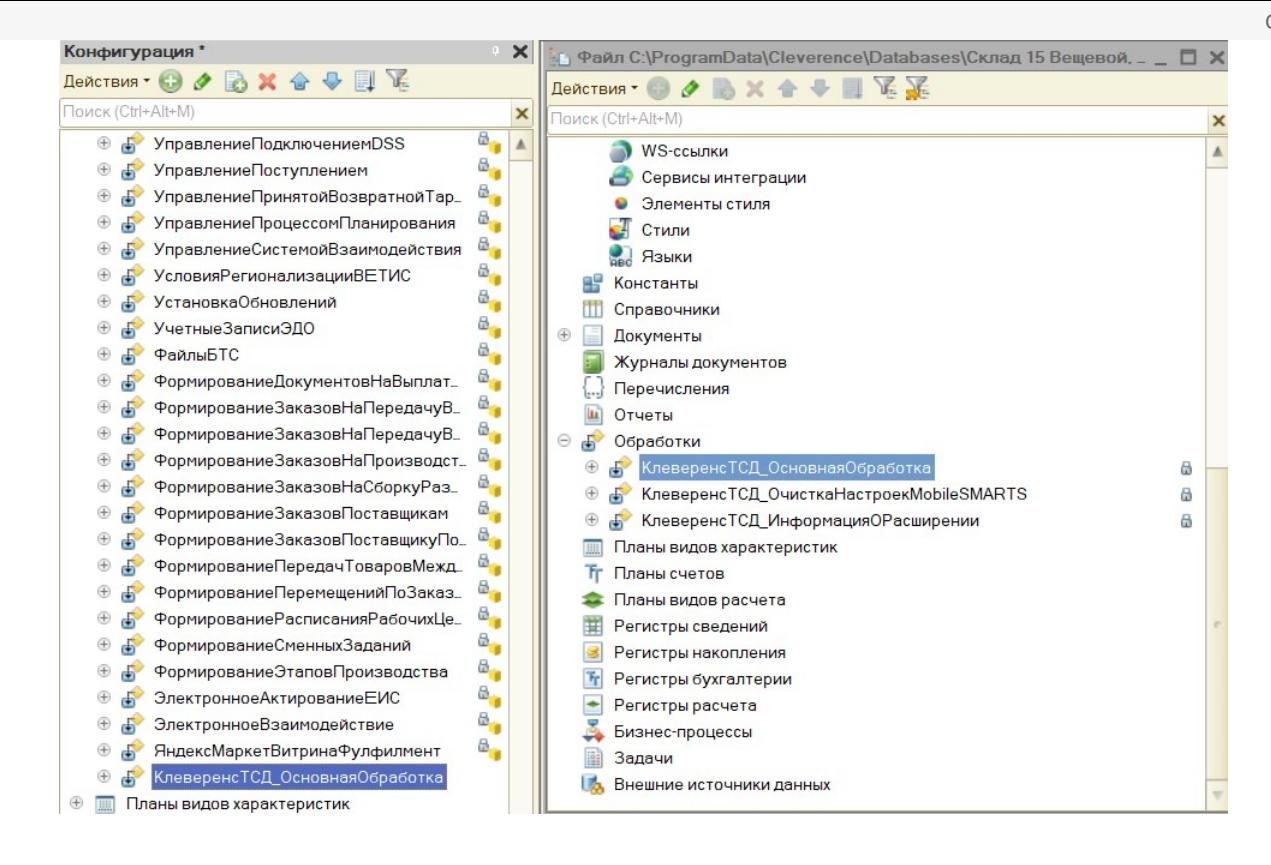

5. Сохраните изменения конфигурации и обновите ее с помощью соответствующей кнопки.

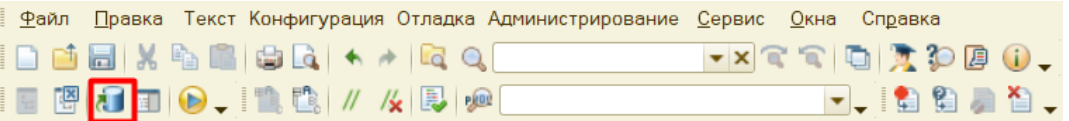

6. Далее можно приступать к публикации на web-сервисе. Для этого нажмите кнопку «Администрирование» → «Публикация на веб-сервере».

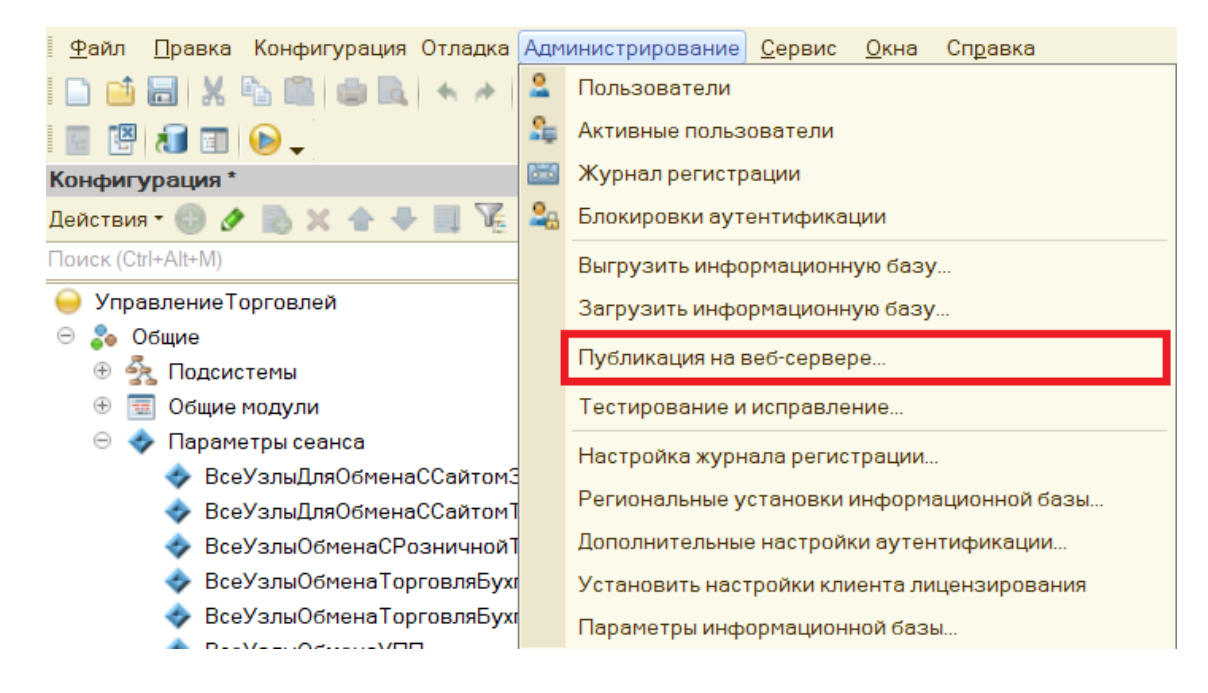

7. Минимально необходимый набор флагов для публикации показан ниже.

Проставлять флаг в пункте «Публиковать web-сервисы расширений по умолчанию» не нужно, т.к. webсервис был встроен прямо в конфигурацию базы 1С.

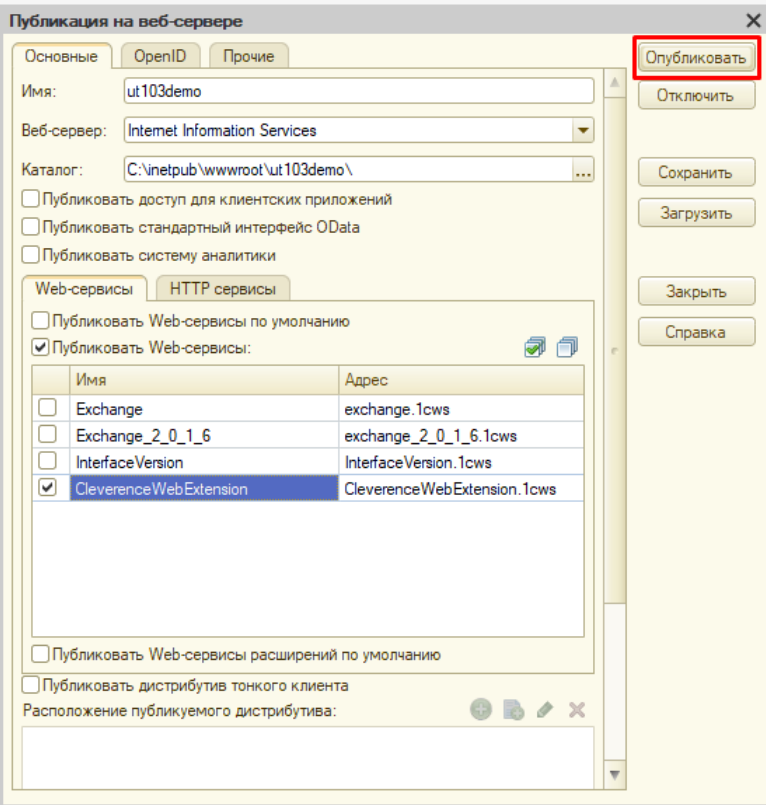

Нажмите кнопку «Опубликовать».

8. Далее необходимо перезапустить сервер IIS.

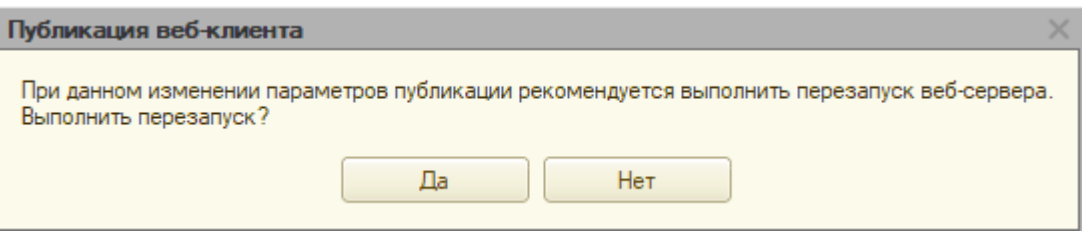

# Настройка Mobile SMARTS

1. Откройте панель управления Mobile SMARTS.

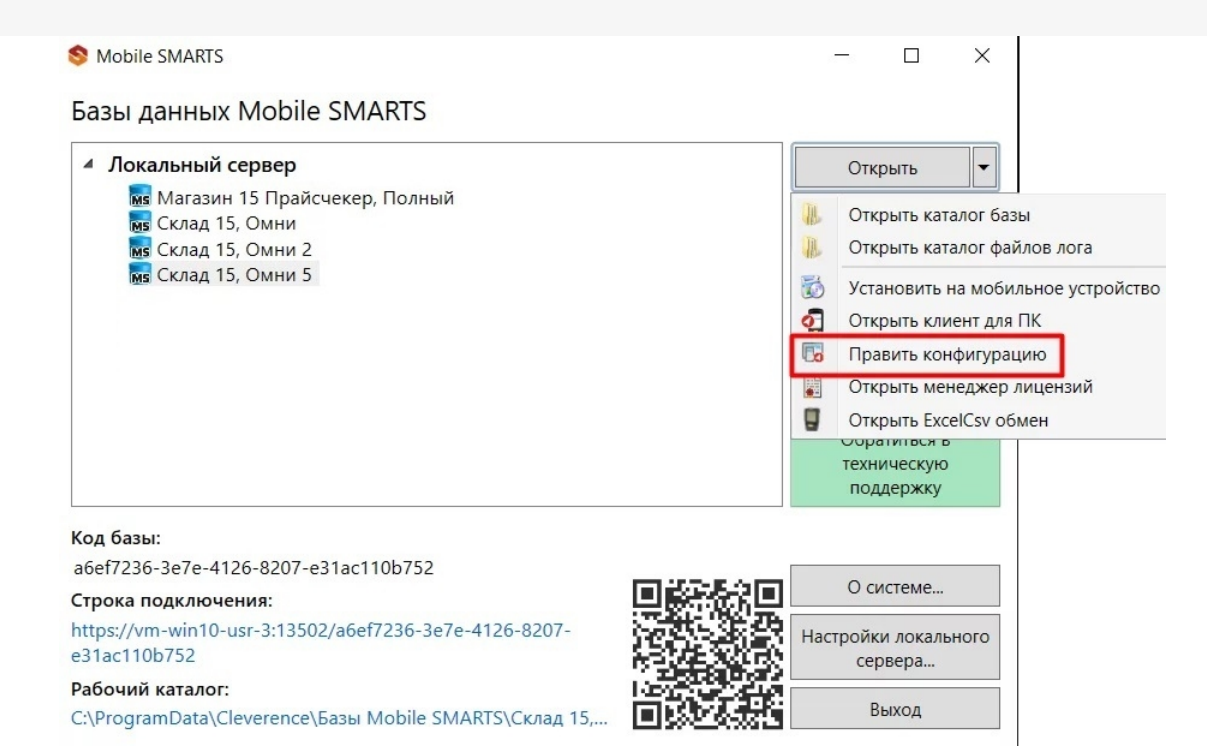

2. В настройках коннектора 1С во вкладке «Свойства» укажите тип подключения «WebConnector».

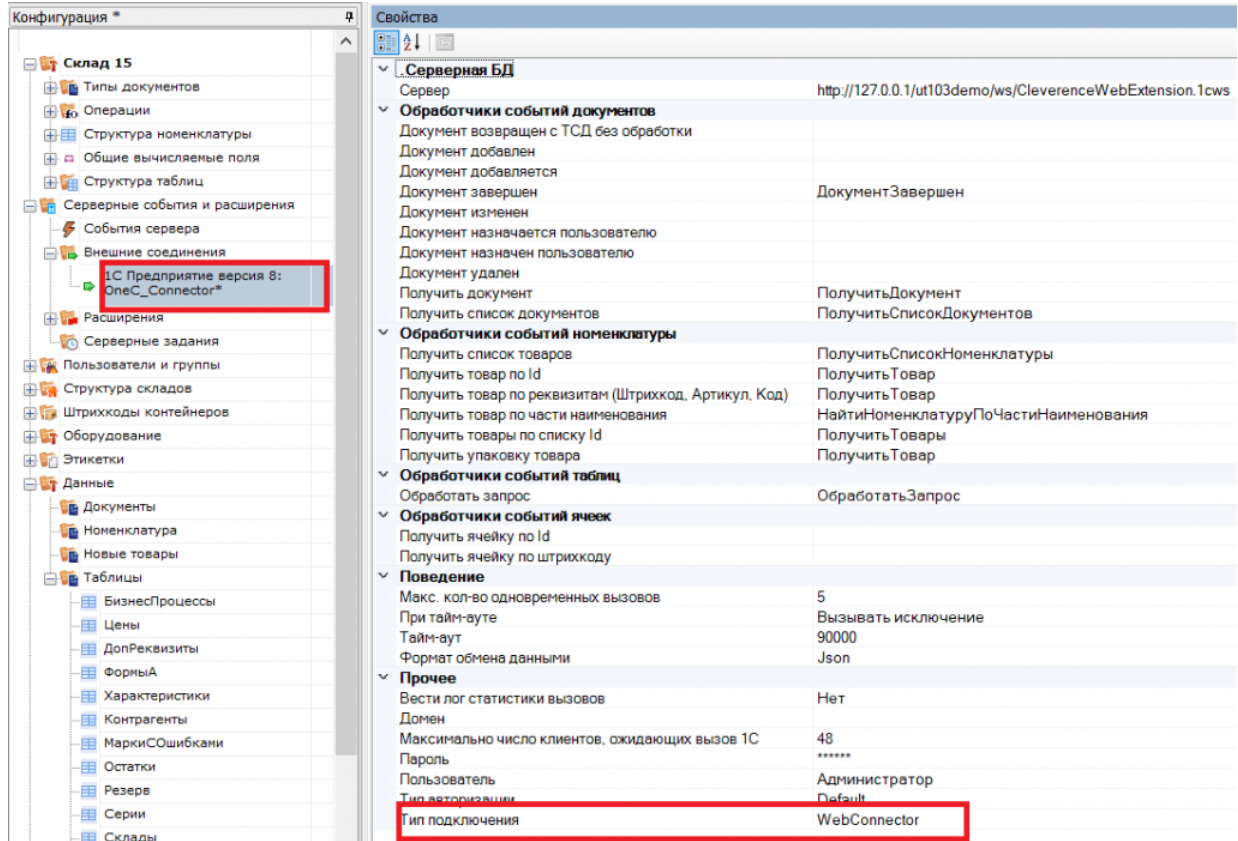

3. Во вкладке «Сервер» укажите путь к опубликованной базе, который может иметь вид [http://127.0.0.1/ut103demo/ws/CleverenceWebExtension.1cws](http://127.0.0.1/ut114demo/ws/CleverenceWebExtension.1cws).

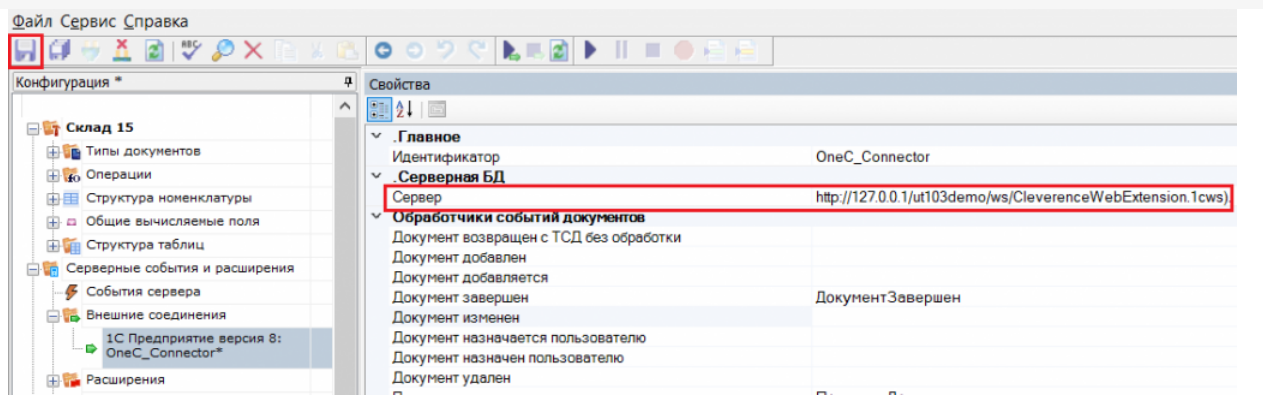

Сохраните изменения и запустите коннектор.

### Не нашли что искали?

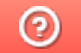

Задать вопрос в техническую поддержку